## **Promethean**<sup>®</sup>

## Video Conferencing with Google Meet on Your ActivPanel Titanium

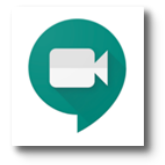

You will need to install the Google Meet video conferencing app in order to present your ActivPanel screen to student devices remotely. You can install Google Meet from the Google Play Store.

Google Play Store is an option on the Promethean ActivPanel Titanium. However, Promethean ActivPanels are not Google Play Protect certified devices. Therefore, the decision to enable GMS (Google Play) is 100% your district's choice and should be made by an authorized and informed decision maker within your district.

To install apps from the Google Play Store, select the Unified Menu, then tap Locker.

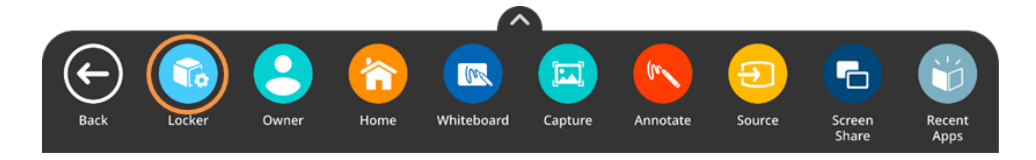

From the Apps page within the Locker, select Play Store.

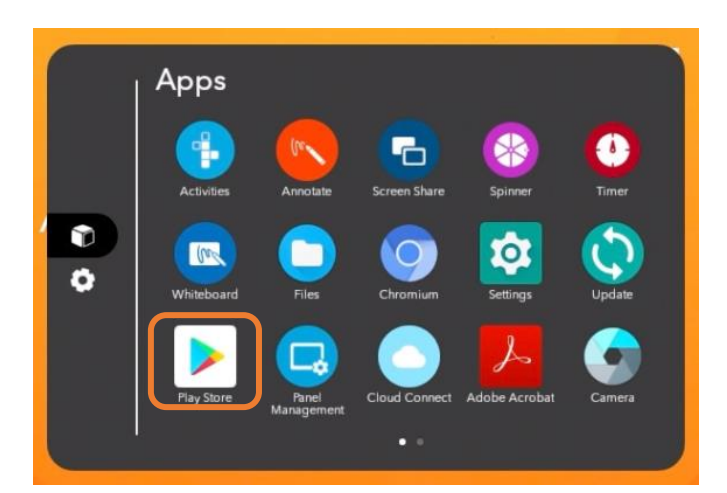

Once in the store, select Sign In. Enter your Google Account credentials, then tap Next. Enter your password, then tap Next. You will be prompted to agree to the Google Play Terms of Service. To accept the Google Services settings, select Accept. You may now search for hundreds of apps.

## **Promethean®**

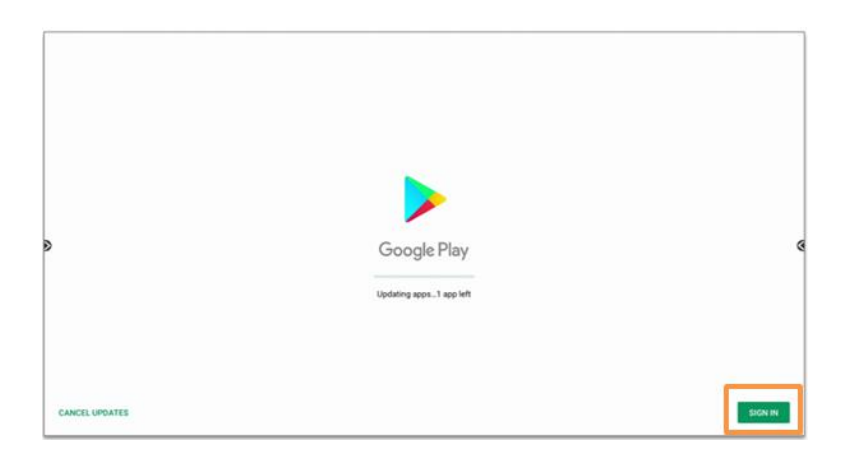

Once you have searched for Google Meet, simply tap Install to begin the installation process. You may be prompted to confirm installation once more.

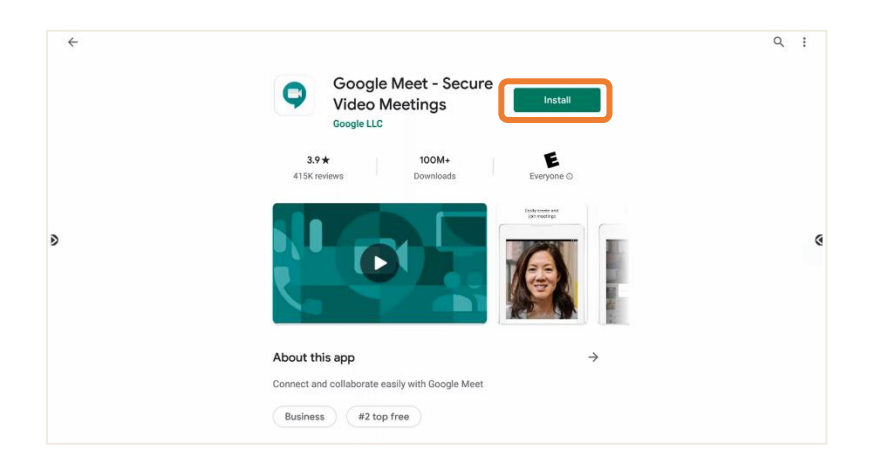

Tap Open to immediately open the newly installed app.

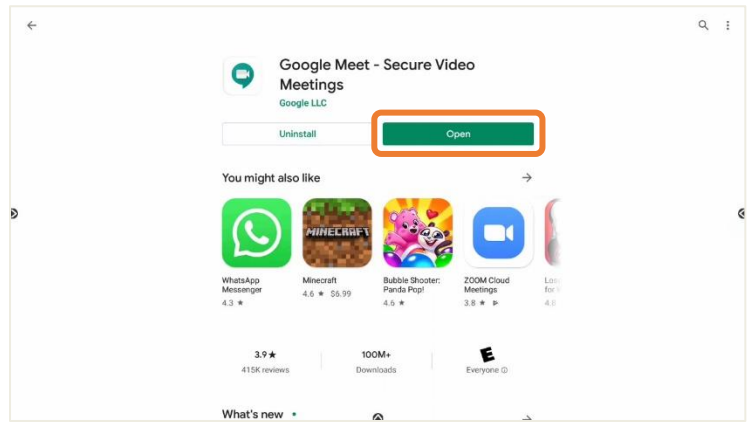

Promethean Incorporated | 720 Olive Way, Suite 1500, Seattle, Washington 98101 T: 888.652.2848, select option 2 | PrometheanWorld.com

## **Promethean**<sup>®</sup>

Select Present screen from the menu.

Sign in to your account. Once the app is open, select either New meeting or Meeting code.

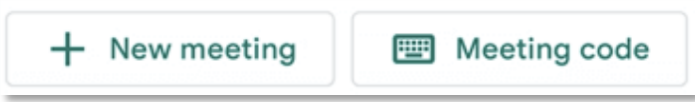

Once you have joined the meeting, tap the menu in the top right corner of the screen.

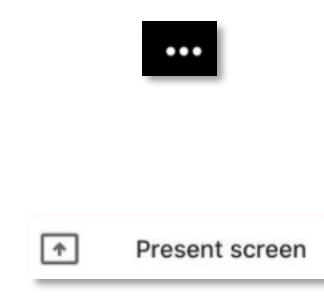

Toggle the Allow display over other apps option on and tap Back. You will once have to toggle this setting on once.

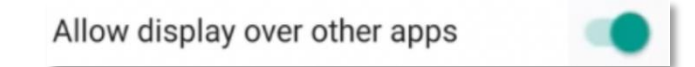

You are now presenting your ActivPanel screen to your students. Students will see every action completed on your ActivPanel screen, unless you switch away from the Home source.

While you can share your screen directly to students, you may wish to share audio or show yourself physically teaching. If you wish to share audio, you have the option of connecting a USB webcam or microphone to one of the USB ports on your ActivPanel.

If you wish to show yourself teaching while sharing your screen, some of your readily available options may include using the camera of a computer, tablet, or phone. Simply aim the camera at yourself and your ActivPanel while you teach. This method would also allow you to see your students in grid view while you're teaching. Your computer, tablet, or phone can also function as the microphone in this instance.

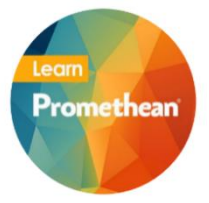

Follow us on Twitte[r @LearnPromethean,](https://twitter.com/learnpromethean?lang=en) subscribe to ou[r Promethean Video](https://www.youtube.com/channel/UCxGtQa1jgL-5FsCP4yIwlVQ) YouTube channel, [sign up](http://bit.ly/SubscribeLearnPromethean) to hear from us, an[d visit our website](https://learn.prometheanworld.com/) to learn more.